# Инструкция по работе с платформой Lang-Land для ученика. **Шаг 1.** Как найти домашнее задание.

Зайдите на сайт www.lang-land.com . Нажмите на кнопку ВОЙТИ в правом верхнем углу.

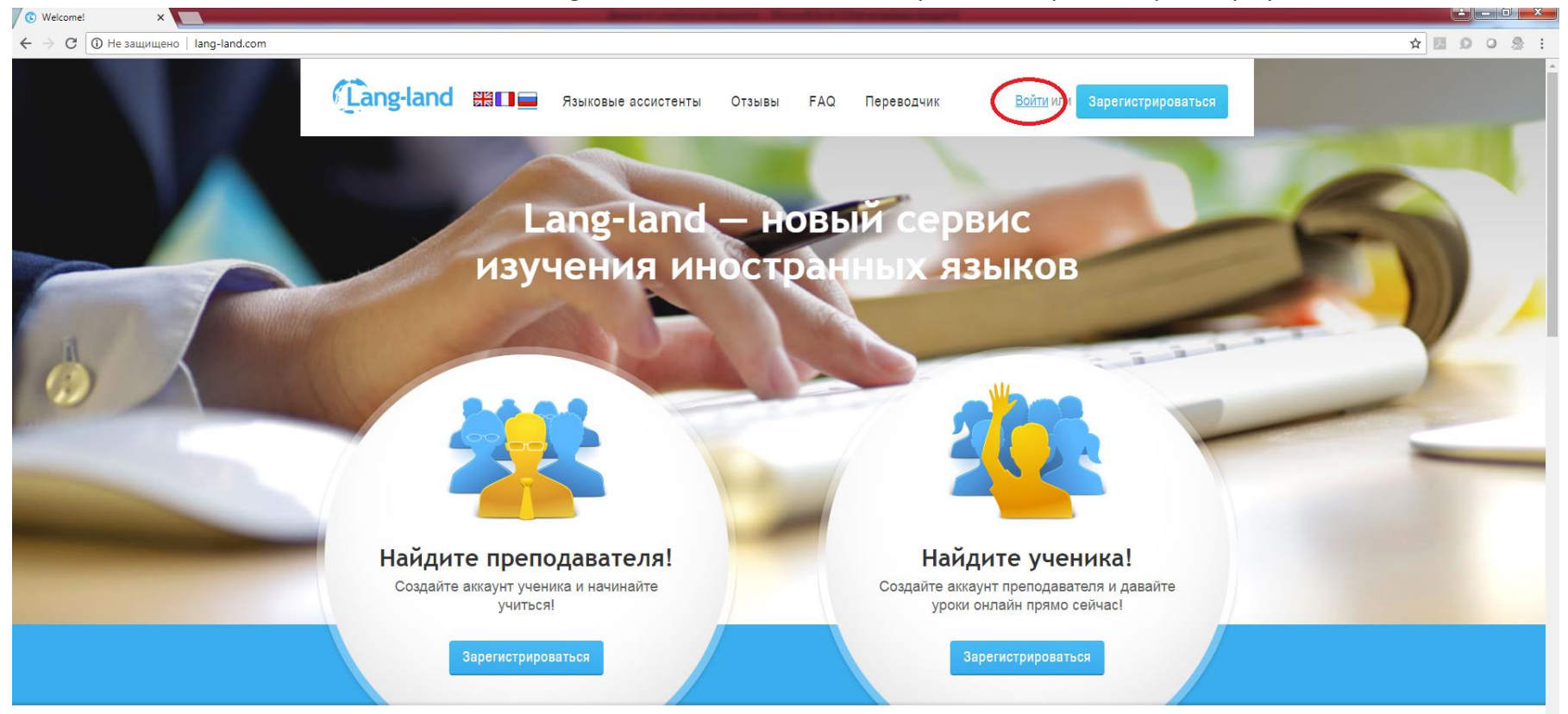

Возможности Lang-land

## Шаг 2.

В появившемся окне введите логин и пароль от вашего аккаунта и нажмите кнопку ВОЙТИ.

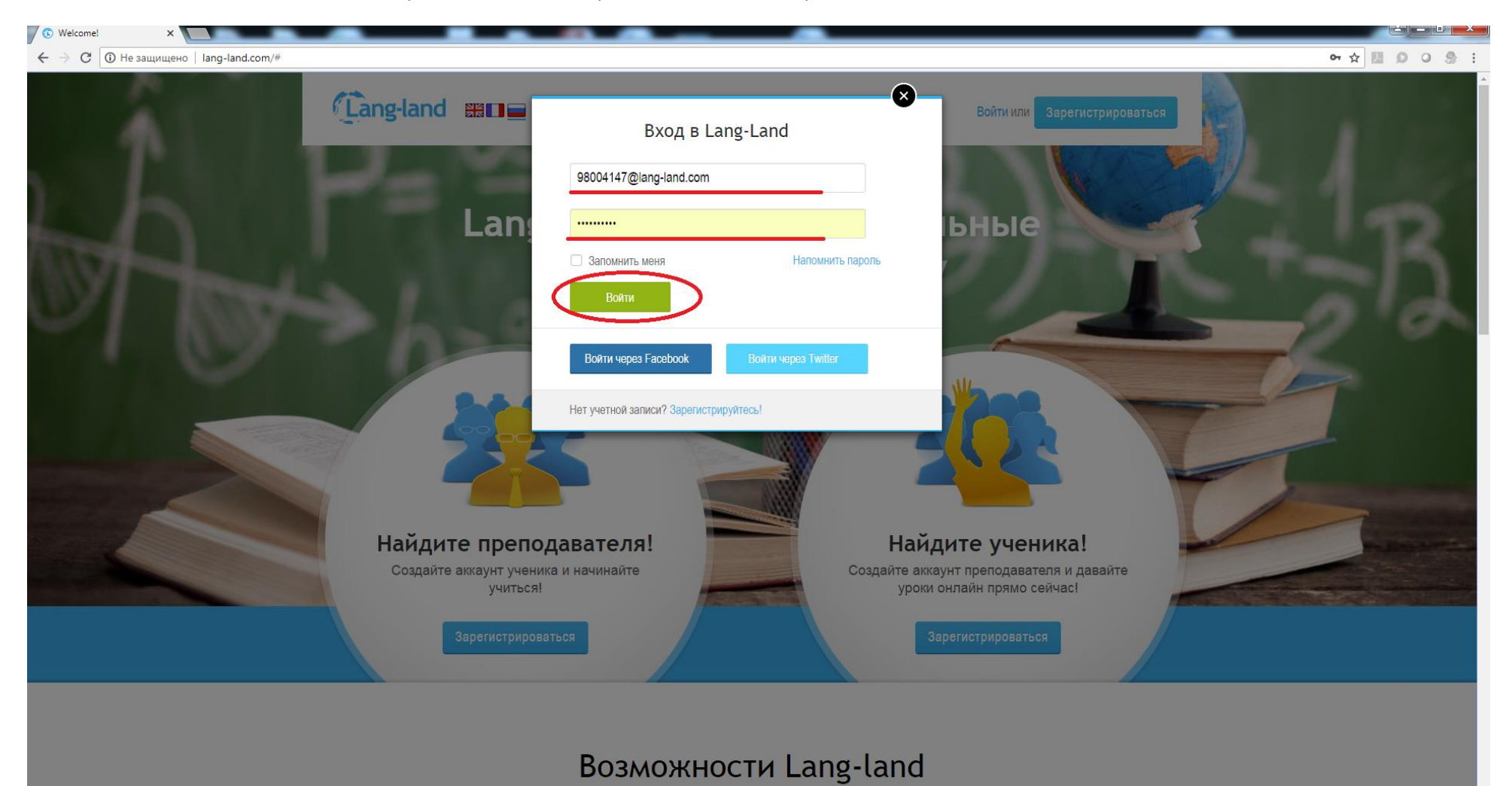

Шаг 3.

После того, как вы вошли в свой аккаунт, вы попадает на вкладку ЖУРНАЛ. Чтобы попасть в раздел с домашним заданием, в разделе МОИ ЗАНЯТИЯ выберите кнопку ПРОШЕДШИЕ и ПОКАЗАТЬ ЗА **ВСЕ**.

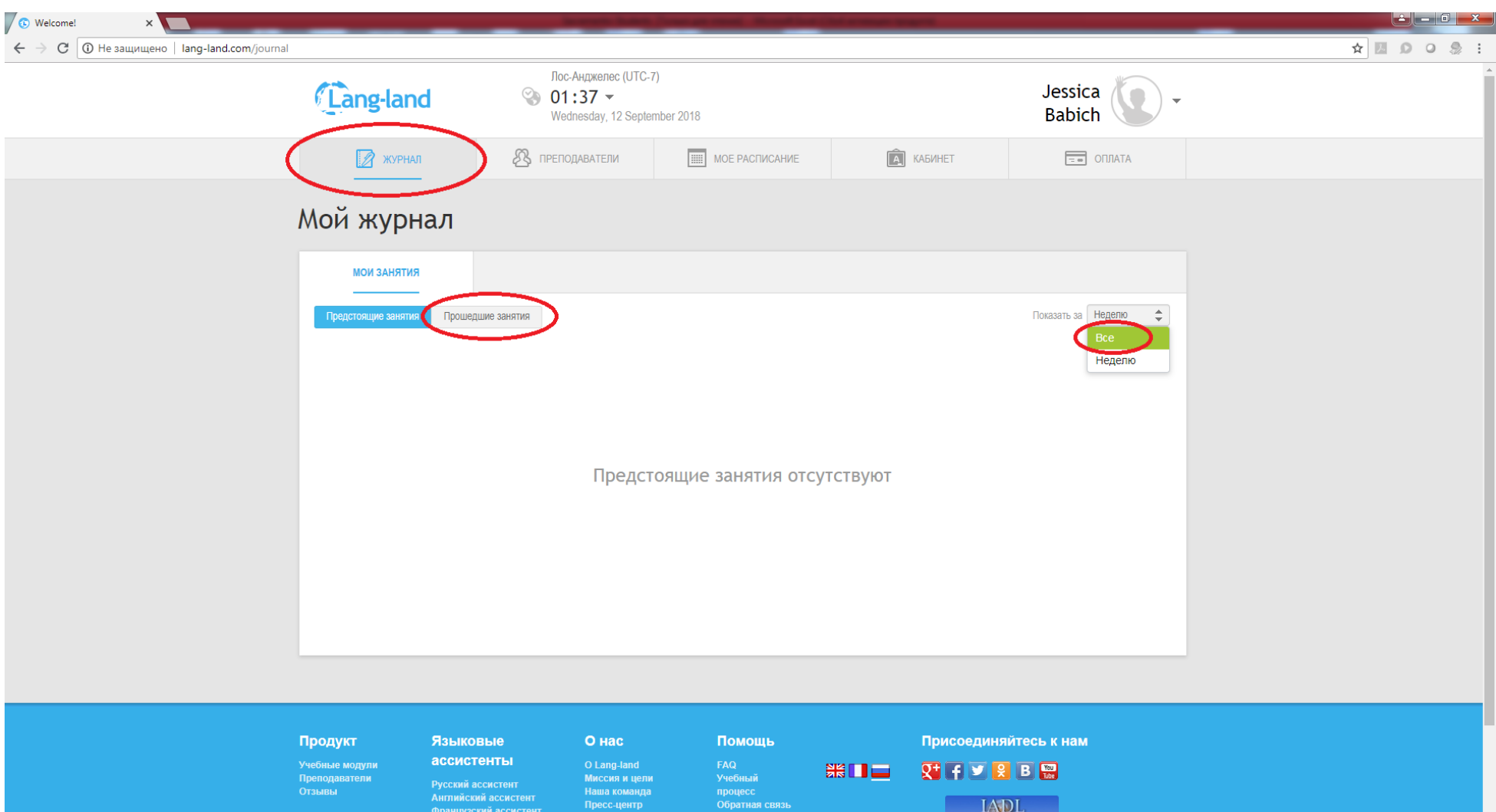

процесс<br>Обратная связь

LADL

.<br>Английский ассистент<br>Французский ассистент

## Шаг 4.

Чтоб начать выполнять задания, нажмите на кнопку ВЫПОЛНИТЬ.

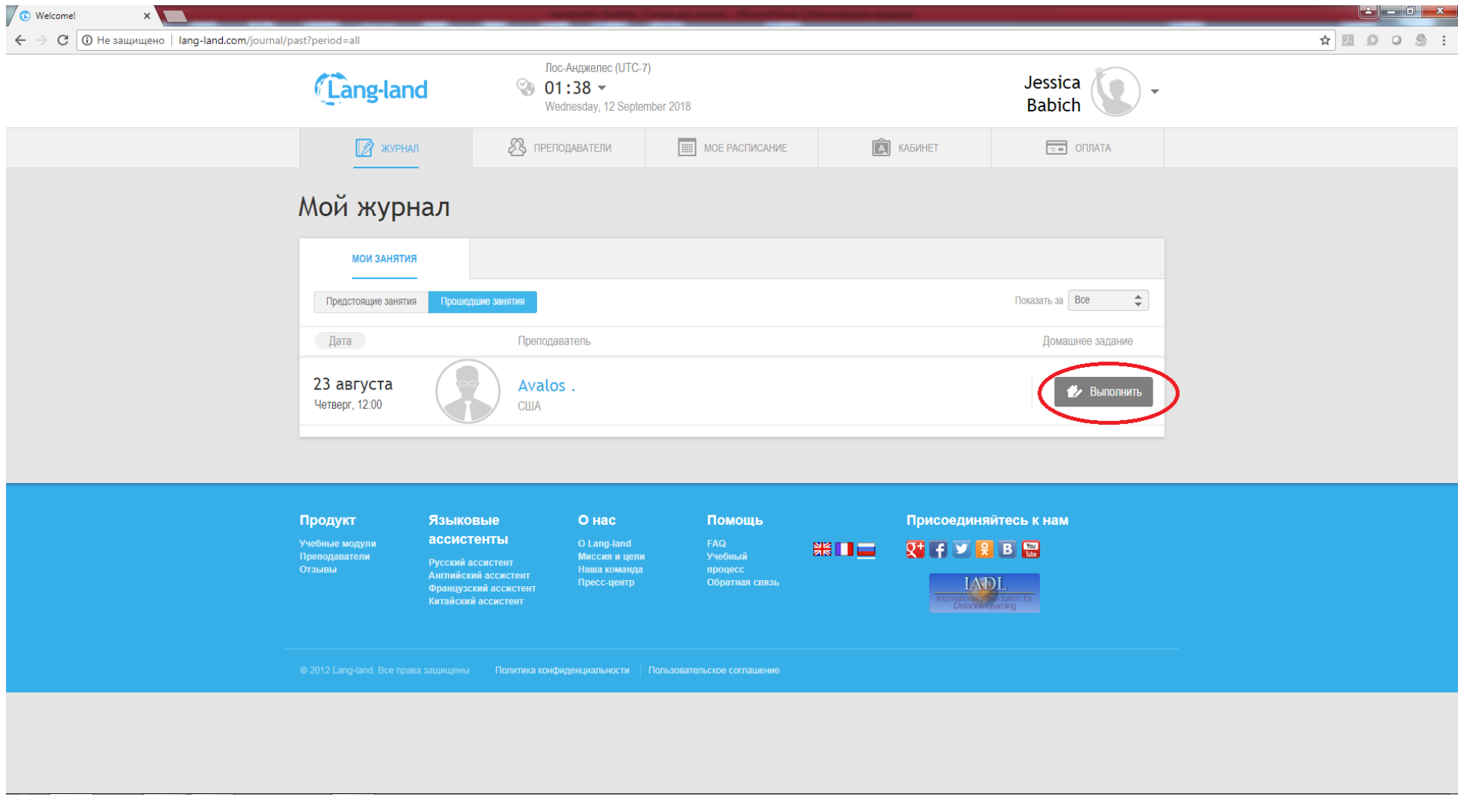

## Шаг 5.

Чтобы открыть нужный модуль с заданием, наведите мышку на нужную папку и нажмите на нее.

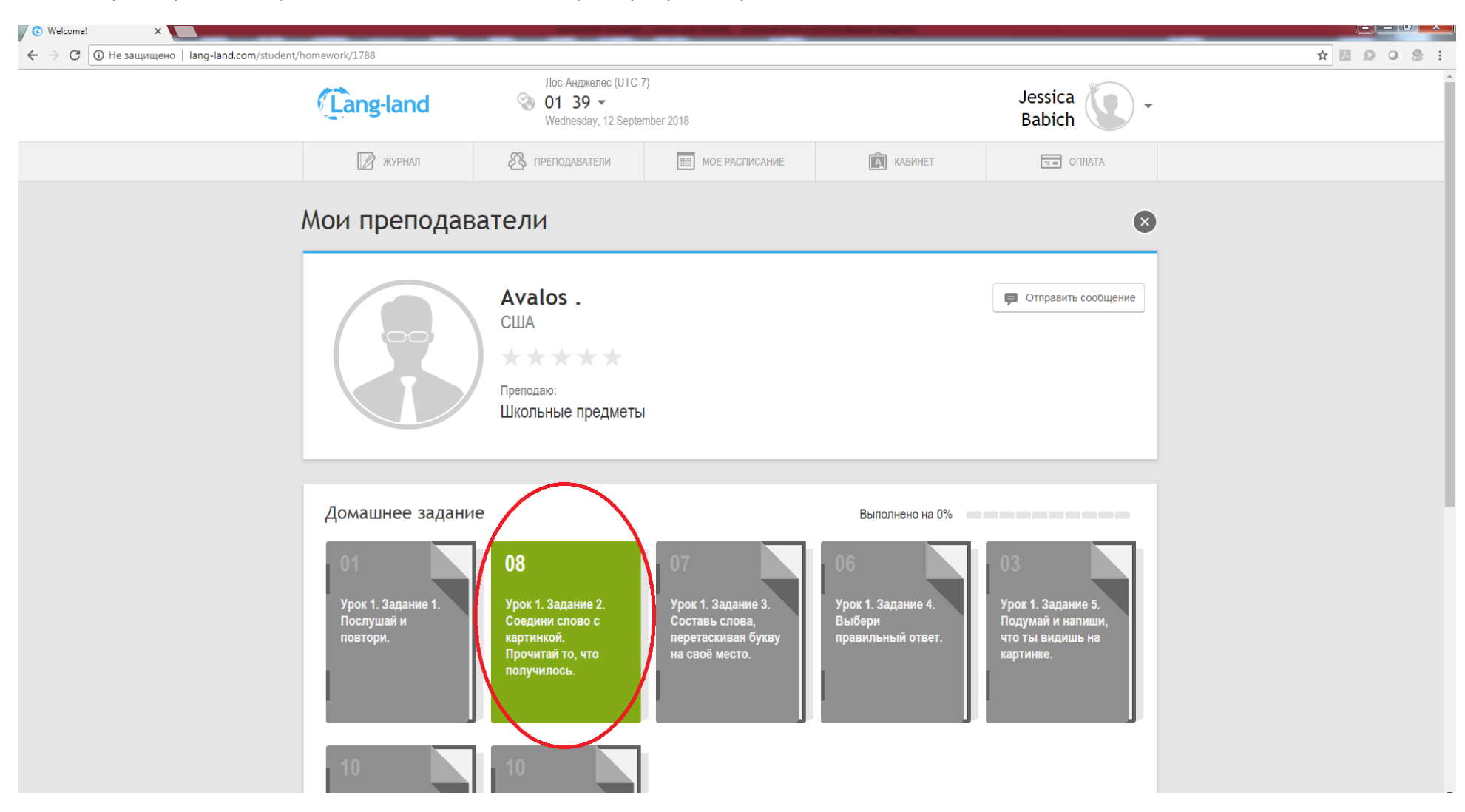

#### Шаг 6.

После того, как вы выполнили задание, обязательно нажмите на кнопку СОХРАНИТЬ ИЗМЕНЕНИЯ, чтобы ваши ответы сохранились и были видны учителю.

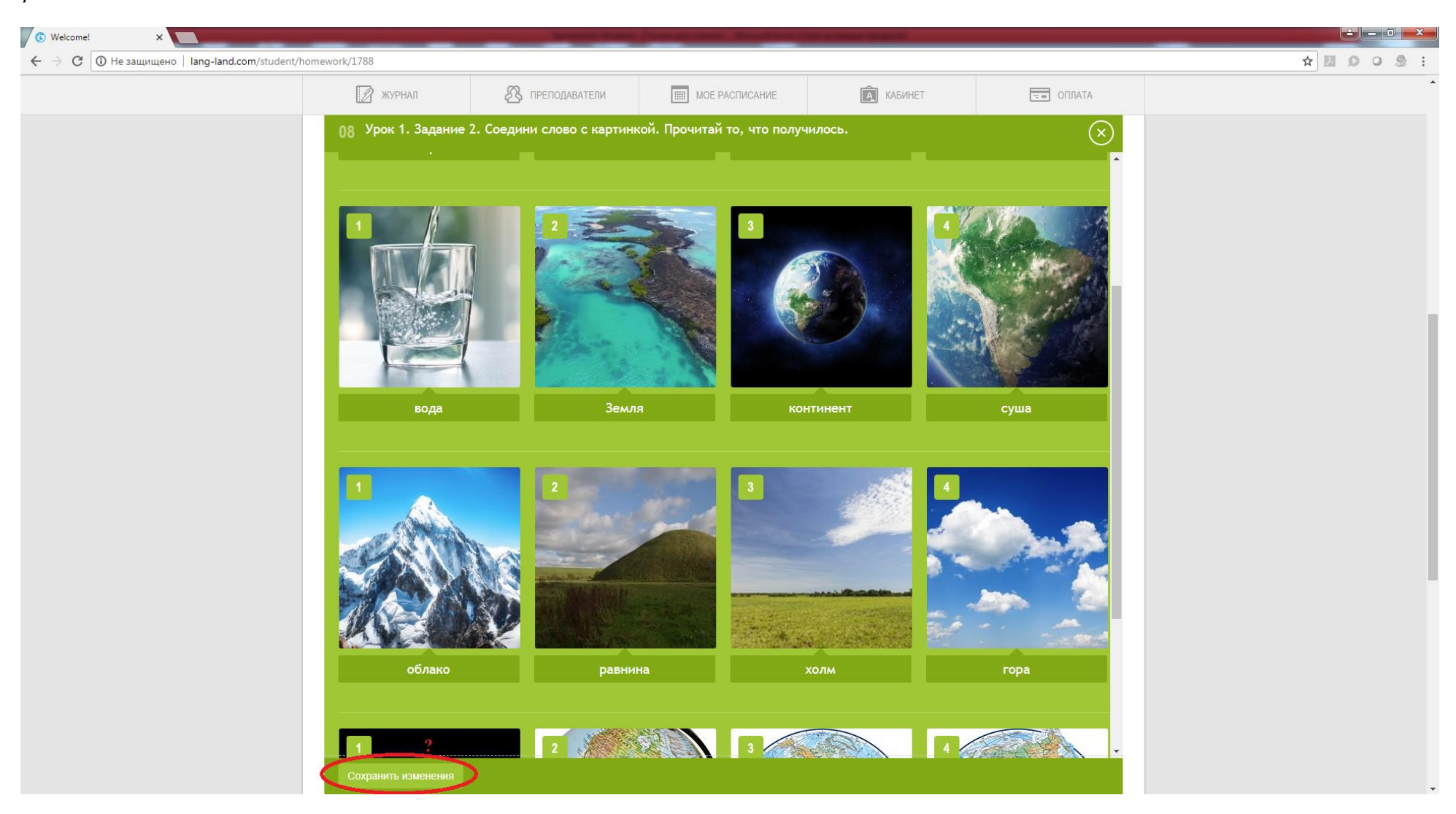